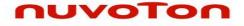

# Nuvoton Nu-Link Debug Adapter User Manual

The information described in this document is the exclusive intellectual property of Nuvoton Technology Corporation and shall not be reproduced without permission from Nuvoton.

Nuvoton is providing this document only for reference purposes of NuMicro microcontroller based system design. Nuvoton assumes no responsibility for errors or omissions.

All data and specifications are subject to change without notice.

For additional information or questions, please contact: Nuvoton Technology Corporation.

www.nuvoton.com

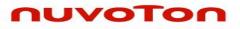

# **Table of Contents**

| 1 | INTRODUCTION           | Ν                                          | 3  |
|---|------------------------|--------------------------------------------|----|
| 2 | HARDWARE SP            | PECIFICATIONS                              | 4  |
|   |                        | Pro                                        |    |
|   | 2.2 Nu-Link            |                                            | 5  |
|   | 2.3 Nu-Link-M          | Ле                                         | 5  |
|   | 2.4 Nu-Link-M          | /le (On-board Version)                     | 6  |
|   | 2.5 Nu-Link A          | Adapter Hardware Specifications            | 6  |
| 3 |                        | NS                                         |    |
|   | 3.1 Debugging          | g                                          |    |
|   | 3.1.1                  | Debug Mode                                 | 9  |
|   | 3.1.2                  | Breakpoints                                |    |
|   | 3.1.3                  | Direct Register Control Interface          |    |
|   | 3.1.4                  | Semihost                                   |    |
|   | -                      | ning                                       |    |
|   | 3.2.1                  | Online Programming                         |    |
|   | 3.2.2                  | Offline Programming                        |    |
|   | 3.2.3<br>3.3 Wide Volt | Software Serial Number (SN)age Programming |    |
|   |                        |                                            |    |
|   |                        | the Nu-Link Adapter Driver                 |    |
| 4 |                        | AND SETUP                                  |    |
|   |                        | ng to the Nu-Link Adapter                  |    |
|   | 4.2 Software           | Setup                                      | 16 |
|   | 4.2.1                  | ICP Tool                                   |    |
|   | 4.2.2                  | Keil RVMDK                                 |    |
|   | 4.2.3<br>4.2.4         | IAR EWARM<br>CooCox CoIDE                  |    |
| 5 |                        |                                            |    |
| 0 |                        | Adapter Operating Current                  |    |
|   |                        |                                            |    |

### NUVOTON

#### 1 Introduction

*Nuvoton's* Nu-Link Debug Adapter is an USB debugger and programmer based on the SWD (Serial Wire Debug) signal interface and can be applied to the development of Nuvoton NuMicro<sup>™</sup> Family chips. As shown in Table 2-1, there are three types of the Nu-Link Debug Adapter in accordance with different specifications, including Nu-Link-Pro, Nu-Link, and Nu-Link-Me. The three types are called "Nu-Link Adapter" in general if no specific conditions are mentioned.

The Nu-Link Adapter supports ICP (In-Circuit Programming) based on the SWD (Serial Wire Debug) signal interface. The user can employ the NuMicro<sup>™</sup> ICP Programming Tool to update chip firmware for mass production. The Nu-Link Adapter also supports the third-party development tools, such as Keil RVMDK, IAR EWARM, and CooCox CoIDE.

For simplicity and clarity, parts of specific terms in this user manual are contracted or abbreviated, as listed in the following table.

| Short Name                                    | Full Name                                                    |  |  |  |
|-----------------------------------------------|--------------------------------------------------------------|--|--|--|
| Nu-Link Adapter Nuvoton Nu-Link Debug Adapter |                                                              |  |  |  |
| NuMicro™ Family                               | Nuvoton NuMicro™ Family                                      |  |  |  |
| ICP Tool                                      | Nuvoton NuMicro™ ICP Programming Tool                        |  |  |  |
| Keil RVMDK                                    | Keil ARM RealView Microcontroller Development Kit (MDK-ARM®) |  |  |  |
| IAR EWARM                                     | IAR Embedded Workbench for ARM                               |  |  |  |
| CooCox CoIDE                                  | CooCox Integrated Development Environment                    |  |  |  |
| SWD                                           | Serial Wire Debug                                            |  |  |  |
| ICP                                           | In-Circuit Programming                                       |  |  |  |

## nuvoTon

#### 2 Hardware Specifications

The Nu-Link Adapter provides an USB connector and a SWD signal interface for connecting to the target chip. The user can connect the Nu-Link Adapter to an USB port of a PC to debug and program target chips through the development software tools. As shown in Table 2-1, there are three specifications for the Nu-Link Adapter, in which debugging, Online/Offline Programming, and SWD I/O voltage settings may be supported depending on the specifications (refer to the Appendix for details).

| Type<br>Function        | Nu-Link-Pro            | Nu-Link | Nu-Link-Me                                                  |
|-------------------------|------------------------|---------|-------------------------------------------------------------|
| Debugging               | ~                      | ~       | S D M                                                       |
| Online Programming      | ~                      | ~       | 210                                                         |
| Offline Programming     | ~                      | ~       | Yon a                                                       |
| Multi SWD I/O Voltage   | ~                      |         | ES-                                                         |
| SWD I/O Voltage Support | 1.8V, 2.5V, 3.3V, 5.0V | 5.0V    | 3.3V (default), 5.0V<br>(3.3V for On-board<br>version only) |

#### 2.1 Nu-Link-Pro

The Nu-Link-Pro is a full-functional debugger and programmer with debugging, online/offline programming, and SWD I/O voltage setting functions. As shown in Figure 2-1, the Nu-Link-Pro includes an USB port that can be connected to a computer host, a set of Status LEDs, an offline programming button, a SWD port that can be connected to a target chip for debugging and programming (the voltage level of the SWD port can be adjusted through software as 1.8V, 2.5V, 3.3V, or 5.0V), a set of SWD I/O voltage LEDs and SWD Power Output LEDs.

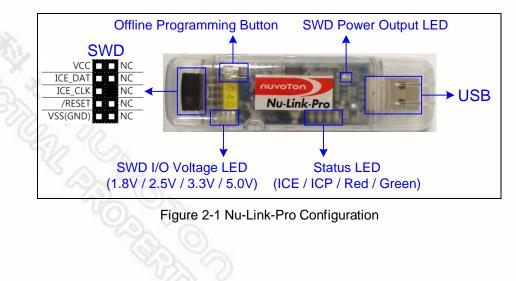

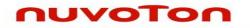

#### 2.2 Nu-Link

The Nu-Link is a basic debugger and programmer with debugging and online/offline programming functions. As shown in Figure 2-2, the Nu-Link includes an USB port that can be connected to a computer host, a set of Status LEDs, an offline programming button, and a SWD port that can be connected to a target chip for debugging and programming (the default voltage of the SWD port as 5.0V).

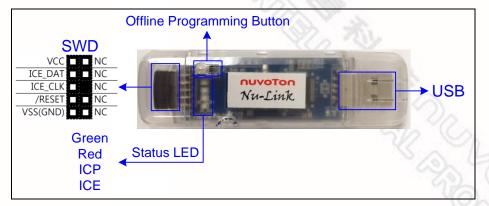

Figure 2-2 Nu-Link Configuration

#### 2.3 Nu-Link-Me

The Nu-Link-Me is a simple debugger and programmer with debugging and online programming functions, which is only shipped with the NuTiny-SDK kits and can be used stand-alone for developing the customized NuMicro<sup>™</sup> Family system. As shown in Figure 2-3, the Nu-Link-Me includes an USB port that can be connected to a computer host, a set of Status LEDs, a Power Switch to switch the voltage of Nu-Link-Me between 3.3V and 5.0V (the default as 3.3V), a SWD port that can be connected to a target chip for debugging and programming (whose voltage is adjustable with the Nu-Link-Me). A Cortex Debug port is provided in parts of the version only for connecting to Keil's MCBNUC1XX board. The pins of the Cortex Debug port conform to those of the SWD port, except the pin order.

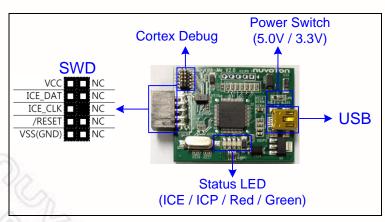

Figure 2-3 Nu-Link-Me Configuration

### nuvoton

#### 2.4 Nu-Link-Me (On-board Version)

The main functions of the Nu-Link-Me on-board version, including debugging and online programming, are the same as those of the Nu-Link-Me. The Nu-Link-Me on-board version is provided with all NuMicro<sup>™</sup> Family series. The user does not need to prepare s debugger when using a learning board. The Nu-Link-Me on-board version includes an USB port that can be connected to a computer host, a set of Status LEDs, and a SWD port connected to the chip on the learning board (default) for debugging and programming (external connection is not supported). The SWD port voltage is always 3.3V.

The learning boards that support the Nu-Link-Me on-board version are listed below:

- Nu-LB-NUC140
- Nu-LB-M051
- Nu-LB-Mini51

#### 2.5 Nu-Link Adapter Hardware Specifications

The Nu-Link Adapter hardware comparison is shown in Table 2-2.

| Device                     | Description                                                                                                 | Nu-Link-Pro | Nu-Link | Nu-Link-Me      | on-board ver. |
|----------------------------|----------------------------------------------------------------------------------------------------|-------------|---------|-----------------|---------------|
| USB                        | Connected to an USB port of a PC to use<br>the Nu-Link Adapter or download offline<br>programming firmware  | r           | r       | ~               | v             |
| SWD                        | Connected to the target chip for debugging and programming                                                  | ~           | ~       | v               |               |
| Status LED                 | Display the operation status of the Nu-<br>Link Adapter                                                     | ~           | ~       | ~               | v             |
| Offline Programming Button | Click this button to proceed with offline programming                                                       | ~           | ~       |                 |               |
| SWD Power Output LED       | Display the power output status of SWD VCC pins                                                             | ~           |         |                 |               |
| SWD I/O Voltage LED        | Display the SWD VCC and I/O voltage                                                                         | ~           |         |                 |               |
| Power Switch               | Power switch between the power output<br>of the Nu-Link-Me power (e.g. between<br>the SWD VCC and I/O pins) |             |         | ✓* <sup>1</sup> |               |
| Cortex Debug               | Able to connect to Keil's MCBNUC1XX board for debugging and programming                                     |             |         | ✓* <sup>1</sup> |               |

Table 2-2 Nu-Link Adapter Hardware Comparison

\*<sup>1</sup>Only supported in parts of the version.

| Power Status                         | Target System Power | SWD Power<br>LED | SWD I/O Voltage LED |      |      |      |  |
|--------------------------------------|---------------------|------------------|---------------------|------|------|------|--|
|                                      | em Power            | r Output<br>D    | 1.8V                | 2.5V | 3.3V | 5.0V |  |
| SWD port I/O and VCC voltage as 1.8V | -                   | On               | On                  | SD   | Y.C  | 25   |  |
| SWD port I/O and VCC voltage as 2.5V | -                   | On               | On                  | On   | (a)  | 15   |  |
| SWD port I/O and VCC voltage as 3.3V | -                   | On               | On                  | On   | On   | 2-6  |  |
| SWD port I/O and VCC voltage as 5.0V | -                   | On               | On                  | On   | On   | On   |  |
| SWD port I/O voltage as 1.8V         | ✔(1.8V)             | -                | On                  | -    | -    | -02  |  |
| SWD port I/O voltage as 2.5V         | ✔(2.5V)             | -                | On                  | On   | -    | -    |  |
| SWD port I/O voltage as 3.3V         | ✔(3.3V)             | -                | On                  | On   | On   | -    |  |
| SWD port I/O voltage as 5.0V         | ✔(5.0V)             | -                | On                  | On   | On   | On   |  |

Table 2-3 SWD I/O Voltage LEDs and SWD Power Output LEDs Status List

Table 2-4 Status LEDs Difference List

| Nu-Link Adapter Operation Status                  | Status LED |         |         |                 |  |  |  |
|---------------------------------------------------|------------|---------|---------|-----------------|--|--|--|
|                                                   | ICE        | ICP     | Red     | Green           |  |  |  |
| Boot                                              | Flash×3    | Flash×3 | Flash×3 | Flashx3         |  |  |  |
| One Nu-Link Adapter selected to connect           | Flash×4    | Flash×4 | Flash×4 | On              |  |  |  |
| ICE Online (Not connected with a target chip)     | On         | Any     | -       | -               |  |  |  |
| ICE Online (Connected with a target chip)         | On         | Any     | -       | On              |  |  |  |
| ICE Online (Failed to connect with a target chip) | On         | Any     | Flash   | On              |  |  |  |
| During Offline Programming                        | -          | On      | -       | Flash<br>Slowly |  |  |  |
| Offline Programming Completed                     | On         | -       | -       | -               |  |  |  |
| Offline Programming Completed (Auto mode)         | On         | On      | -       | -               |  |  |  |
| Offline Programming Failed                        | On         | Flash   | -       | -               |  |  |  |

nuvoton

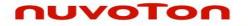

#### 3 Main Functions

The Nu-Link Adapter provides complete debugging and programming functions for NuMicro<sup>™</sup> Family and supports a number of third-party development tools. The detailed function support is listed in Table 3-1.

| Software                               | ICP Tool | Keil<br>RVMDK | IAR<br>EWARM | CooCox<br>CoIDE |  |  |  |  |
|----------------------------------------|----------|---------------|--------------|-----------------|--|--|--|--|
| Debugging                              |          | ~             | ~            | ~               |  |  |  |  |
| Breakpoints                            |          | ~             | · ·          | ~               |  |  |  |  |
| Direct Register Control Interface      |          | ~             | ~            | ✓*1             |  |  |  |  |
| Semihost                               |          | >             | ~ ~          | 200             |  |  |  |  |
| Online Programming                     | ~        | ~             | ~            | C.              |  |  |  |  |
| Offline Programming* <sup>2</sup>      | ~        |               |              | S.              |  |  |  |  |
| Software Serial Number                 | ~        |               |              | 2               |  |  |  |  |
| Wide Voltage Programming* <sup>3</sup> | ~        | ~             | ~            |                 |  |  |  |  |
| Multi Nu-Link Adapter Support          | ~        | ~             | ~            |                 |  |  |  |  |
| Nu-Link Adapter Driver Installation    |          | ~             | ~            |                 |  |  |  |  |
|                                        |          |               |              | 1               |  |  |  |  |

\*<sup>1</sup> Core registers view is supported; peripherals view is not supported.

\*<sup>2</sup> Supported for Nu-Link and Nu-Link-Pro.

\*<sup>3</sup> Supported for Nu-Link-Pro.

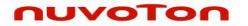

#### 3.1 Debugging

This section briefly describes the debugging function supported by the Nu-Link Adapter. For more details, please refer to the related user manuals.

#### 3.1.1 Debug Mode

The Nu-Link Adapter supports debugging for the NuMicro<sup>™</sup> Family chips based on the SWD signal interface. The third-party tools that support using the Nu-Link Adapter for chip debugging include Keil RVMDK, IAR EWARM, and CooCox CoIDE. Some more functions supported in Debug mode are described as follows.

#### 3.1.2 Breakpoints

In Debug mode, the user can add breakpoints in the code for debugging. During the real-time simulation of the Nu-Link Adapter, the chip simulation will be stopped at a specific breakpoint. Figure 3-1 shows the breakpoint settings in Keil RVMDK Debug mode. The red labels on lines 052 and 059 indicate the breakpoints inserted; the yellow arrow refers to the code to be executed next and shows the register value of Program Counter (PC) (i.e. "R15(PC)=0x00000D04" in the Registers pane in Figure 3-1).

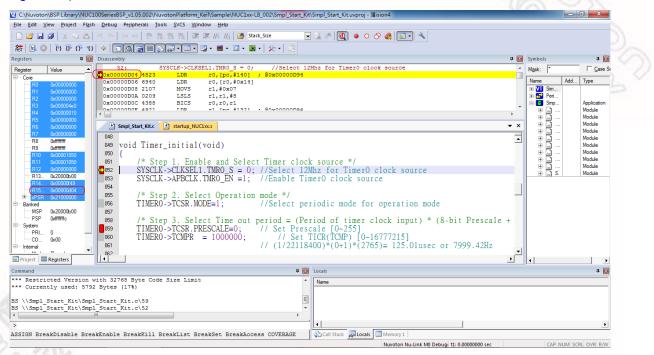

Figure 3-1 Setting Breakpoints in Keil RVMDK Debug Mode

#### 3.1.3 Direct Register Control Interface

The Direct Register Control Interface can be used to display the register content in a target chip and manipulate the registers. Take Keil RVMDK Debug mode for example, invoke the **Debug** command and select a register from the "function register list" (e.g. ADC, CAN, CLK, etc.) to open the Direct Register Control Interface of the selected register, as shown in Figure 3-2.

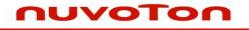

| C:\Nuvoton\BSP Library\NUC10                          | 00SeriesBSP_v1.05.002\NuvotonPlatform_Keil\ | ample\NUC1xx-LB_002\Smpl_Start_Kit\Smpl_Start_Kit.uvproj - 猩ision4 |                           |
|-------------------------------------------------------|---------------------------------------------|--------------------------------------------------------------------|---------------------------|
| File Edit View Project Flash                          | Debug Peripherals Tools SVCS Window         | Help                                                               |                           |
|                                                       | Enable/Disable Breakpoint Ctrl+F9           | /# //# 🖄 Stack_Size 💽 🐋 🥙 🔞 💿 🔿 🏤 💷 🔍                              |                           |
| 10° 10 10 10 10 10                                    | Disable All Breakpoints                     | ■ • ■ • <b>■</b> • <u>≫</u> • <u></u>                              |                           |
| Registers 🛛 🛱 🔝                                       | Kill All Breakpoints Ctrl+Shift+F9          |                                                                    | Symbols 📮 🖬               |
| Register Value _                                      | OS Support                                  | j<60000;j++);                                                      | Mask: Case Sensitive      |
| Core<br>R0 0x0000000                                  | Execution Profiling                         |                                                                    | Name Address Type         |
| R1 0x00008db5                                         |                                             | ,#0x00                                                             | VI Simulator V            |
| R2 0x0000ea60                                         | Memory Map                                  | 00000EC2<br>,r1,#1                                                 | Peripheral     Smpl_Start |
| R3 0x0000002<br>R4 0x00000000                         | Inline Assembly                             | * ************************************                             | Module Module             |
| R5 0x0000001                                          | Function Editor (Open Ini File)             | •                                                                  | Here Module               |
| R6 0x0000000                                          | PWM •                                       | • ×                                                                |                           |
| <mark>R7 0x00000000</mark><br>                        | ADC                                         |                                                                    | ■                         |
| R9 0xffffff                                           | CAN                                         |                                                                    | Br and J.Z. J. J. Module  |
| R10 0x00001050                                        | CLK                                         |                                                                    |                           |
| R11 0x00001050<br>R12 0x00000000                      | CMP                                         |                                                                    | Br 🔜                      |
| R13 0x20000b00                                        | EBI                                         | /U,J++),                                                           | mini Smpl_S Module        |
| R14 0x00000f63                                        | FMC                                         |                                                                    |                           |
| R15 0x00000ec0<br>■ xPSR 0x81000000                   | GCR                                         |                                                                    |                           |
| 🖶 Banked                                              | GPIO                                        |                                                                    |                           |
| MSP 0x20000b00                                        | 12C                                         |                                                                    |                           |
| PSP 0xffffffc<br>⊟ System                             | 125                                         |                                                                    |                           |
| PRI 0                                                 |                                             | */                                                                 |                           |
| CO 0x00                                               | INT                                         | bunt=0;<br>oop=12:                                                 |                           |
| B-Internal                                            |                                             | · · · · · · · · · · · · · · · · · · ·                              |                           |
| E Project Registers                                   | PDMA_GCR                                    |                                                                    | •                         |
| Command                                               | PS2                                         | 🛛 🖬 Locals                                                         | 4 🖬                       |
| Load "C:\\Nuvoton\\BSP L                              | RTC                                         | NuvotonPlatform_Keil\\S: _ Name                                    |                           |
|                                                       | SCS                                         |                                                                    |                           |
| *** Restricted Version w:<br>*** Currently used: 5792 |                                             |                                                                    |                           |
| -                                                     | TMR01                                       | •                                                                  |                           |
| ۲ (III)                                               | TMR23                                       | P P                                                                |                           |
| >                                                     | UART •                                      |                                                                    |                           |
| ASSIGN BreakDisable Bread                             | k USB                                       | et BreakAccess COVERAGE                                            |                           |
| ļ,                                                    | WDT                                         | Nuvoton Nu-Link M0 Debugi t1: 0.0000000                            | sec CAP NUM SCRL OVR R/W  |

Figure 3-2 Direct Register Interface Control Related Options in Keil RVMDK Debug Mode

The Direct Register Control Interface for CLK is shown in the left part of Figure 3-3, where the left column shows the register address, the middle column shows the register name, and the right column shows the register value. The Direct Register Control Interface for PWRCON is shown in the right part of the Figure 3-3, where the left column shows the function bit(s), the middle column shows the function name, and the right column shows the function value.

#### **Detailed Operation:**

Double-clicking a "register value" will open the register control details, as shown in the right part of Figure 3-3.

Moving the cursor over a "register name" or "control value" will show the tip. The "register value" or "control value" can be modified directly. The Nu-Link Adapter will then modify the content of the target chip.

| CLK |                          |                   |                       | ×     |                          | 1 /          | PM | /RCON      |                                                                 | ×                |
|-----|--------------------------|-------------------|-----------------------|-------|--------------------------|--------------|----|------------|-----------------------------------------------------------------|------------------|
| ſ   |                          | CLK               |                       |       | $\overline{\mathcal{V}}$ |              |    | 0x50(      | 000200 PWRCON                                                   | 0x 0000001D      |
|     | 0x50000200               | PWRCON            | 0x 000                |       |                          |              |    | [0]        | Internal 22.1184MH<br>1 = Enable 22.1184<br>0 = Disable 22.1184 | MHz Oscillation  |
|     | 0x50000204<br>0x50000208 | AHBCLK            | 0x 000                | 08005 |                          |              |    | [1]<br>[2] | OSC22M_EN                                                       | 1b 1 V           |
|     | 0x5000020C<br>0x50000210 | CLKSTATUS         | 0x 000<br>er Number F | 00038 | $\setminus$              |              |    | [3]<br>[4] | OSC10K_EN<br>PD_WU_DLY                                          | 1b 1 •           |
|     | 0x50000214<br>0x50000218 | CLIDIV            | 0x 000                | FFSFF |                          | $\backslash$ |    | [5]<br>[6] | PD_WU_INT_EN<br>PD_WU_STS                                       | 1b 0 •<br>1b 0 • |
|     | 0x5000021C<br>0x50000220 | CLKSEL2<br>PLLCON | 0x 000<br>0x 000      |       |                          |              |    | [7]<br>[8] | PWR_DOWN_EN<br>PD_WAIT_CPU                                      | 1b 0 •<br>1b 0 • |
|     | 0x50000224               | FRODIV            | 0x 000                | 00000 |                          |              |    |            | ok                                                              | Cancel           |
|     |                          |                   |                       |       |                          |              |    |            |                                                                 |                  |

Figure 3-3 Direct Register Control Interface in Keil RVMDK Debug Mode

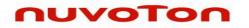

#### 3.1.4 Semihost

When using the Semihost function, the message of the NuMicro™ Family microcontroller can be output through UART to the debug window by the Nu-Link Adapter. That is, the message is output without the GPIO. Figure 3-4 shows the debug messages in the "UART #1" form, which are the messages output by the Nu-Link Adapter.

Follow the steps below to use the Semihost (taking the Keil RVMDK and NUC100 series as example).

Step 1: Modify the strings in the "startup\_NUC1xx.s" as follows.

| ;SEMIHOSTED | SETL | {FALSE} | ; Delete this line |
|-------------|------|---------|--------------------|
| ;↓Modify    |      |         |                    |
| SEMIHOSTED  | SETL | {TRUE}  | ; Add this line    |

Step 2: Modify the strings in the "system\_NUC1xx.h" as follows.

//#define DEBUG ENABLE SEMIHOST // Delete this line //↓Modify #define DEBUG\_ENABLE\_SEMIHOST // Add this line

Step 3: Invoke Rebuild to rebuild a project and enter Debug mode.

- Step 4: In Debug mode, invoke View  $\rightarrow$  Serial Windows  $\rightarrow$  UART #1, as shown in Figure 3-4.
- Step 5: Press F5 to program the target chip, and the debug messages are output to the UART #1 form.

| 😢 C:\Nuvoton\BSP Library\NUC100SeriesBSP.v1.05.002\NuvotonPlatform_Keil\Sample\Driver\Smpl_DrvADC\Smpl_DrvADC.uvproj - 運ision4                                                                                                    |     |           |                                                 | X                     |
|----------------------------------------------------------------------------------------------------|-----|-----------|-------------------------------------------------|-----------------------|
| File Edit View Project Flash Debug Peripherals Tools SVCS Window Help                                                                                                    |     |           |                                                 |                       |
| 📄 📴 😺 Status Bar 🕒 作 悠 悠 悠 洋 洋 // // 🞯 Stack_Size 🗨 🔍 🖉 🔍 🖉 🔍 🖉                                                                                                    |     |           |                                                 |                       |
| 왕 비 Toolbars · · · · · · · · · · · · · · · · · · ·                                                                                                    |     |           |                                                 |                       |
| Registers E Project Window                                                                                                    | a 🖂 | Symbols   |                                                 | a 🖂                   |
| Register 😚 Books Window (                                                                                                    | *   | Mask:     |                                                 | Case Se               |
| Core () Functions Window uint _ two STR UART T param;                                                                                                    |     | Name      | Addr                                            | Туре                  |
| R0 0→ Templates Window                                                                                                    |     |           |                                                 | type                  |
| By Source Browser Window /* Unlock the locked registers before access */                                                                                                    |     | 🔹 🔁 Perip |                                                 |                       |
| R3 🖻 Build Output Window 242 0000 MOVS r0, r0                                                                                                    | ſ   | 🛉 🗗 Smpl  |                                                 | Application<br>Module |
| R4 🙀 Find In Files Window                                                                                                    |     |           |                                                 | Module                |
| Bit         DivADCc         Istartup_NUClxx.s         Istartup_NUClxx.s         Driver version: 10302                                                                                                    |     | ÷ 📄       |                                                 | Module<br>Module      |
| Conversion rate: 695652 samples/second                                                                                                    |     | ÷ 🖬 :     |                                                 | Module                |
| R9 Symbol Window Main function */                                                                                                    |     |           |                                                 | Module<br>Module      |
| Main function */                                                                                                    |     |           | 5                                               | Module                |
|                                                                                                    |     |           |                                                 |                       |
| R12 Watch Windows , uint8 t u80ption; [1] ADC single mode test                                                                                                    |     |           |                                                 |                       |
| Rit Memory Windows STR UART T parama; [2] ADC single mode test                                                                                                    |     |           |                                                 |                       |
| Serial Windows     Serial Windows     Wart #1     [3] ADC continuous scan mode test                                                                                                    |     |           |                                                 |                       |
| Barked Analysis Windows  UART #2 Sect registers before a [4] ADC compare function test [4] ADC compare function test [4] ADC c |     |           |                                                 |                       |
| MSt [4] yult<br>PSF Trace > 2 UART=3 Please choose a test item.                                                                                                    |     |           |                                                 |                       |
| System Viewer > Debug (print) Viewer at e 32MHz                                                                                                    |     |           |                                                 |                       |
| Pril * Toolbox Window DrvSYS_Open(3200000);                                                                                                    |     |           |                                                 |                       |
| Full Screen /* HCLK clock source (): external 4~710                                                                                                    | F.  |           |                                                 |                       |
| Project     Periodic Window Update                                                                                                    | Þ   | Г         |                                                 |                       |
| Command a 🔟 Locals                                                                                                    |     |           |                                                 | <b>4 </b>             |
| Load "C:\\Nuvoton\\BSF Library\\NUC100SeriesBSP_v1.05.002\\NuvotonPlatform_Keil\\S& Name                                                                                                    |     |           | Value                                           |                       |
| u80ption                                                                                                    |     |           | <out of="" scop<="" td=""><td>.e&gt;</td></out> | .e>                   |
| *** Restricted Version with 32768 Byte Code Size Limit ** Ourently used: 1608 Bytes (51%)                                                                                                    |     |           | struct DRVL                                     | ART_S                 |
|                                                                                                    |     |           |                                                 |                       |
| ۲                                                                                                    |     |           |                                                 |                       |
| >                                                                                                    |     |           |                                                 |                       |
| ASSIGN BreakDisable BreakEnable BreakKill BreakList BreakSet BreakAccess COVERAGE 🛛 🚱 Call Stack 💭 locals 🗐 Memory 1                                                                                                    |     |           |                                                 |                       |
| Show or hide the Serial 1 Nuvoton Nu-Link M0 Debugy t1: 0.0000000 sec                                                                                                    |     | CAP       | NUM SCRL                                        | OVR R/W               |

Figure 3-4 Semihost Options in Keil RVMDK Debug Mode THE OFFICE

### NUVOTON

#### 3.2 Programming

This section will briefly describe the programming function supported by the Nu-Link Adapter. For more details, please refer to the related user manuals.

#### 3.2.1 Online Programming

Online Programming means that the Nu-Link Adapter can download the firmware of the NuMicro<sup>™</sup> Family single chip to the target chip through software programs, as shown in Figure 3-5.

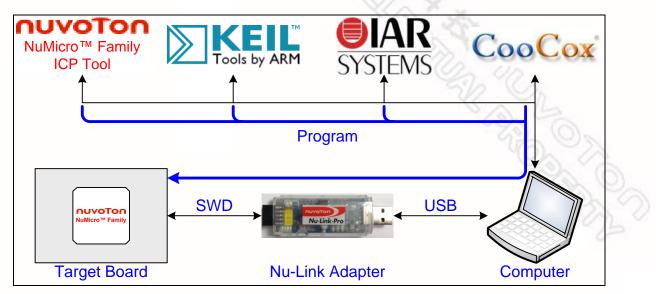

Figure 3-5 Online Programming Flow Diagram

#### 3.2.2 Offline Programming

Offline Programming means that the Nu-Link Adapter can update the firmware of the NuMicro<sup>™</sup> Family single chip directly without accessing software programs (as shown in Figure 3-6). Offline programming is useful for mass production since the original code or firmware file does not need to be delivered and only the Nu-Link Adapter is needed for mass production. In addition, the Nu-Link Adapter supports "Limited Offline Programming," which can effectively control the authorized number of the firmware. For details, please refer to the ICP Tool User Manual.

### nuvoTon

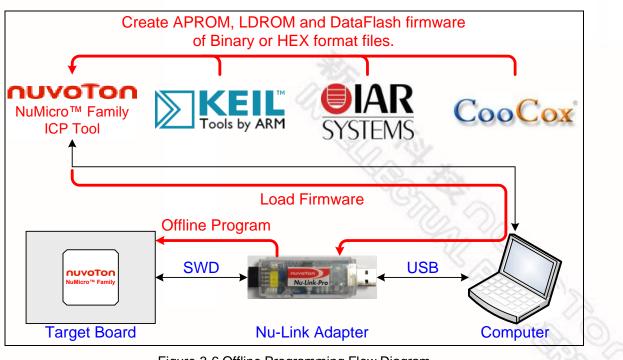

Figure 3-6 Offline Programming Flow Diagram

#### 3.2.3 Software Serial Number (SN)

The Software Serial Number (SN) function provided by the ICP Tool enables users to specify the value in the "Increase SN from" and "Write address in flash" fields for the target chip during online/offline programming. Take the NUC140VE3CN chip for example, the user can specify a set of "Increased Serial Number (SN)" and "Write Address" to any of APROM, LDROM, and Data Flash, and the written Serial Number (SN) will be automatically incremented (as shown in Figure 3-7).

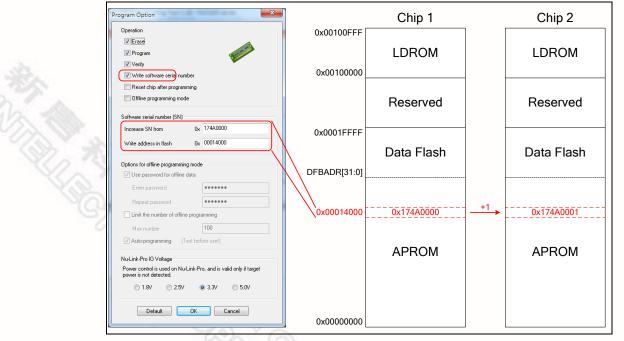

#### Figure 3-7 Software Serial Number (SN) Settings

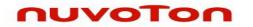

#### 3.3 Wide Voltage Programming

The Nu-Link-Pro supports the wide voltage programming function, by which the development software tool can adjust the SWD port voltage as 1.8V, 2.5V, 3.3V, or 5.0V. As shown in Figure 4-2, the pins that can be controlled include VCC, ICE\_DAT, ICE\_CLK, and /RESET.

Also, as shown in Figure 2-1, the Nu-Link-Pro provides a set of SWD I/O Voltage LEDs and SWD Power Output LEDs for checking the SWD port voltage. Refer to Table 2-3 for more details about the LED status,

#### 3.4 Installing the Nu-Link Adapter Driver

The Nu-Link Adapter supports a variety of functions and third-party software tools (e.g. Keil RVMDK and IAR EWARM). After the software programs are installed, the drivers are also required. You can use the following links: <u>Nu-Link Adapter Driver for Keil RVMDK</u> and <u>Nu-Link Adapter Driver for IAR</u> <u>EWARM</u> to install the latest version. For details about software setup, please refer to section 4.2.

### nuvoton

#### 4 Installation and Setup

This chapter introduces how to connect the Nu-Link Adapter to a computer, and how to set the thirdparty tool to use the Nu-Link Adapter as a debugger and a programmer.

#### 4.1 Connecting to the Nu-Link Adapter

As shown in Figure 4-1, the Nu-Link Adapter is a bridge between an USB and the SWD interface, by which software tools can debug and program the target chip through an USB. The user can plug the Nu-Link Adapter into an USB port of a PC directly or connect using the USB connector.

Through a SWD port, the Nu-Link Adapter can supply power (1.8V, 2.5V, 3.3V, or 5.0V) to a target circuit board. The maximum is 5V/500mA. Refer to Table 2-1 for detailed specifications.

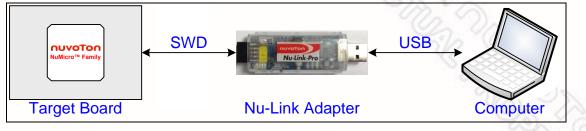

Figure 4-1 Nu-Link Adapter Connection Diagram

#### SWD Connector:

The SWD connector, which can be applied to all of the NuMicro<sup>™</sup> development tools and evaluation boards, is a 100 mil (2×5) female header, as shown in the left of Figure 4-2.

#### Cortex Debug Connector:

The Cortex Debug connector, which can be applied to Keil's MCBNUC1XX board, is a 50 mil (2×5) male header, as shown in the right of Figure 4-2.

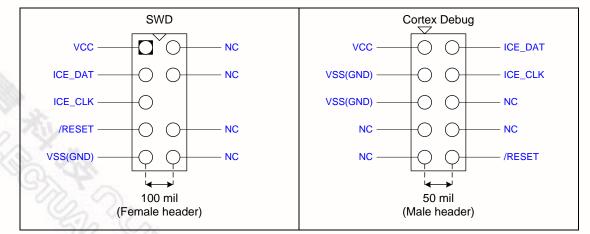

Figure 4-2 SWD and Cortex Debug Connector Pin Diagrams

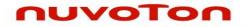

#### 4.2 Software Setup

This section briefly describes required software settings for connecting to the Nu-Link Adapter. For detailed software operation, refer to the related user manuals.

#### 4.2.1 ICP Tool

- Step 1: Download and install <u>Nuvoton NuMicro™ ICP Programming Tool</u>.
- Step 2: Open the ICP Tool, specify the **UI language** and **target chip**, and then click **Continue**, as shown in Figure 4-3.

|   |                     |                                               | Ta                                      |
|---|---------------------|-----------------------------------------------|-----------------------------------------|
|   | Select UI language: | •                                             | 200                                     |
|   | Select target chip: | •                                             | ~~~~~~~~~~~~~~~~~~~~~~~~~~~~~~~~~~~~~~~ |
| U | Quit                | Continue >>                                   |                                         |
|   |                     | Supporting Forum<br>http://www.nuvoton-m0.com |                                         |

Figure 4-3 Startup Screen of ICP Tool

Step 3: In the ICP Tool window, the connection status is shown as "Disconnected" since the ICP tool has not been connected with the Nu-Link Adapter, as shown in Figure 4-4.

| Status<br>Conn<br>Part N |       | Disconnected |                               |             |               |                           |                                    |
|--------------------------|-------|--------------|-------------------------------|-------------|---------------|---------------------------|------------------------------------|
| Load file                | DM    | File name:   | C:\Users\SL<br>File not load. | .Tsai\Deskt | op\Firmware\I | CE_ISP.bin                |                                    |
| APR                      | ОМ    | File name:   |                               | Tsai\Deskt  | op\Firmware\I | NUC1xx_ICE_M0             | ).bin                              |
| Data f                   | lash  | File name:   | C:\Users\SL<br>File not load. | .Tsai\Deskt | op\Firmware\I | NUC1xx_ICE_MC             | )_cks.bin                          |
| Configura<br>Setti       |       | Config 0:    | 0xFFFFFFFF                    | Config 1    | 0xFFFFF       | FFF Selec                 | it - 🔍                             |
| File data                | APROM | Data Flash   | On-board F                    |             |               | ffline Flash<br>ROM APROM | Data Flash Info                    |
|                          |       |              |                               |             |               |                           | ● 8 bits<br>● 16 bits<br>● 32 bits |
|                          |       |              |                               |             |               |                           |                                    |

Figure 4-4 ICP Tool Main Window

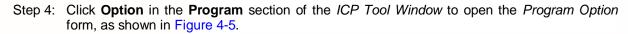

Step 5: In the **Nu-Link Pro IO Voltage** section, specify the power voltage of the SWD port for the target chip, and then click **OK**. To use the offline programming function, the Offline Programming mode option needs to be selected, as shown in Figure 4-5.

| rogram Option                                                                                                    | X                                                                                              |
|----------------------------------------------------------------------------------------------------|------------------------------------------------------------------------------------------------|
| Operation                                                                                                    | J                                                                                              |
| V Erase                                                                                                    | A                                                                                              |
| V Program                                                                                                    | 1                                                                                              |
| 🔽 Verify                                                                                                    |                                                                                                |
| 🔲 Write software serial n                                                                                                    | umber                                                                                          |
| 📝 Reset chip after progra                                                                                                    | amming                                                                                         |
| C Offline programming me                                                                                                    | ode                                                                                            |
| Software serial number (SN                                                                                                    | )                                                                                              |
| Increase SN from                                                                                                    | 0x 0AB 40000                                                                                   |
| Write address in flash                                                                                                    | 0x 00100010                                                                                    |
| Options for offline programm     Use password for offlin     Enter password     Repeat password     Vinit the number of offlin | ine programming                                                                                |
| Max number                                                                                                    | 100                                                                                            |
| Auto-programming                                                                                                    | (Test before use!)                                                                             |
| power is not detected.                                                                                                    | Lu-Link-Pro, and is valid only if target<br>V <ul> <li>3.3V</li> <li>5.0V</li> </ul> OK Cancel |

Figure 4-5 ICP Tool Programming Options

- Step 4: Return to the ICP Tool window, and then click the Connect button. Go to Step 5 if more than two Nu-Link Adapters are connected with the host. Go to Step 6 if only one Nu-Link Adapter is connected with the host.
- Step 5: If two Nu-Link Adapters have been connected with the computer, a message appears and asks to select one from the two adapters. Clicking **OK** will connect the selected adapter with the host, as shown in Figure 4-6. When a Nu-Link Adapter is selected for connection, the Status LED starts blinking. For the blinking details, refer to the Status LED description of the "Select a Nu-Link Adapter to connect with the host" in Table 2-4.

| Nu-Link<br>Select one Nu-Link    |          |
|----------------------------------|----------|
| <ul> <li>ID: 7788b24d</li> </ul> |          |
|                                  | <u>A</u> |
| ОК                               | Cancel   |

Figure 4-6 Select One Nu-Link Adapter

nuvoton

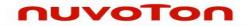

Step 6a: After the **Connect** button is clicked, the ICP Tool will be connected with the Nu-Link Adapter, and a SWD port will be detected. Figure 4-7 shows that the ICP Tool has been connected with the Nu-Link Adapter and a target chip is detected. At this time, the user can start programming the target chip.

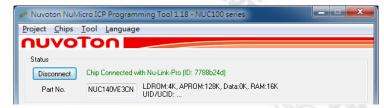

Figure 4-7 Nu-Link Adapter Connected with a Target Chip Detected

Step 6b: Figure 4-8 shows that the ICP Tool has been connected with the Nu-Link Adapter with no target chip detected. The ICP tool will continue detecting the target chip until the **Stop Check** button is clicked. At this time, the user cannot program any chip, but can use the offline programming to save the offline programming information in the Nu-Link Adapter.

| 🥔 Nuvoton NuMi                | cro ICP Programming Tool 1.18 - NUC100 series |
|-------------------------------|-----------------------------------------------|
| <u>P</u> roject <u>C</u> hips | <u>I</u> ool <u>L</u> anguage                 |
| Πυνο                          | Ton                                           |
| Status                        |                                               |
| Stop check                    | Nu-Link-Pro connected (ID: 7788b24d)          |
| Part No.                      |                                               |
|                               |                                               |

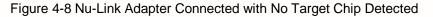

Step 7: Click the **Disconnect** button if programming is not needed (as shown in Figure 4-7). Or click the **Stop Check** button to disconnect the ICP Tool with the Nu-Link Adapter and leave the Nu-Link Adapter unused (as shown in Figure 4-8). As such, the Nu-Link Adapter can be connected with another tool.

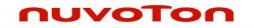

#### 4.2.2 Keil RVMDK

- Step 1: Install <u>Keil RVMDK</u>. Before setting the Nu-Link Adapter, make sure the <u>Nu-Link Adapter</u> <u>Driver for Keil RVMDK</u> has been downloaded and installed such that the Keil RVMDK can recognize the Nu-Link Adapter.
- Step 2: Open the Keil RVMDK and open the project to be set.

#### **Debugger Settings:**

Step 3: Invoke Project  $\rightarrow$  Options for Target  $\rightarrow$  Output, and enable the Debug Information option, as shown in Figure 4-9.

| 🔯 Options for Target 'Smpl_Start_Kit'                                            | ×                 |
|----------------------------------------------------------------------------------|-------------------|
| Device   Target Output Listing   User   C/C++   Asm   Linker   Debug   Utilities |                   |
| Select Folder for Objects Name of Executable: Smpl_Start_Kt                      |                   |
| Crgate Executable: \ob)\Smpl_Start_Kit     Create HEX File                       | Create Batch File |
| C Create Library: .\obj\Smpl_Start_Kit.LIB                                       |                   |
|                                                                                  |                   |
|                                                                                  |                   |
|                                                                                  |                   |
| OK Cancel Defaults                                                               | Help              |
|                                                                                  |                   |

Figure 4-9 Enable Debug Information for Keil RVMDK

Step 4: Invoke Project  $\rightarrow$  Options for Target  $\rightarrow$  Debug, and make sure the Use: <sup> $\Gamma$ </sup> Nuvoton Nu-Link M0 Debugger option is checked, as shown in Figure 4-10.

| C Use Simulator Settings                                                                                          | 🔍 🖳 🖳 🔍 Setting                                                                            |
|----------------------------------------------------------------------------------------------------|--------------------------------------------------------------------------------------------|
| C Load Application at Startup Run to main() Initialization File:                                                  | Load Application at Startup     Iv Run to main() Initialization File:      Edit.           |
| Restore Debug Session Settings<br>Breakpoints I Toolbox<br>Watch Windows & Performance Analyzer<br>Memory Display | Restore Debug Session Settings<br>Breakpoints   Toolbox<br>Watch Windows<br>Memory Display |
| CPU DLL: Parameter: SARMCM3.DLL                                                                                   | Driver DLL: Parameter:                                                                     |
| Dialog DLL: Parameter:                                                                                            | Dialog DLL: Parameter:                                                                     |

Figure 4-10 Keil RVMDK Debugger Selection

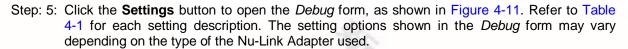

| Nu-Link Pro                                                                                                    | Nu-Link & Nu-Link-Me                                                                                                    |
|----------------------------------------------------------------------------------------------------|----------------------------------------------------------------------------------------------------|
| Debug                                                                                                    | Debug                                                                                                    |
| Nu_Link Pro     Chip Select       Driver Version:     5320       Device Family:     Cortex-M       Device ID:     06B11477       Port:     SW       Max Clock:     1MHz | Nu_Link     Chip Select       Driver Version:     5320       Device Family:     Cortex-M       Device ID:     0BB11477       Port:     SW       Max Clock:     1MHz |
| Power Control       IO Voltage       C 1.8v     C 2.5v       Supporting Forum       http://www.nuvoton-m0.com                                                           | Supporting Forum<br>http://www.nuvoton-m0.com                                                                                                    |

Figure 4-11 Nu-Link Adapter Parameter Settings

| Debug Function | Description                                                                                    |
|----------------|------------------------------------------------------------------------------------------------|
| Driver Version | Display the Nu-Link Adapter driver version in the host                                         |
| Chip Type      | Specify the Target chip type                                                                   |
| Reset          | Select Auto detect to reset the target chip                                                    |
| IO Voltage     | Specify the SWD port I/O voltage for the target chip; options include 1.8V, 2.5V, 3.3V, and 5V |

#### Programmer Settings:

nuvoton

Step 6: Invoke Project  $\rightarrow$  Options for Target  $\rightarrow$  Utilities, select "Nuvoton Nu-Link M0 Debugger" when the Use Target Driver for Flash Programming option is enabled, and then select the Update Target before Debugging option, as shown in Figure 4-12.

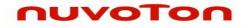

| 👿 Options for Ta | arget 'Smpl_Start_Kit'                               | ×    |
|------------------|------------------------------------------------------|------|
| Device Target    | Output Listing User C/C++ Asm Linker Debug Utilities |      |
| Configure Flash  | h Menu Command                                       | []   |
| • Use Targe      | t Driver for Flash Programming                       |      |
|                  | Nuvoton Nu-Link M0 Debugger 💌 Settings               |      |
| Init File:       | Edit                                                 |      |
| C Use Extern     | nal Tool for Rash Programming                        |      |
| Command:         | <u>.</u>                                             | .    |
| Arguments:       |                                                      |      |
|                  | Run Independent                                      |      |
|                  |                                                      |      |
|                  |                                                      |      |
|                  |                                                      |      |
|                  |                                                      |      |
|                  |                                                      |      |
|                  |                                                      |      |
|                  | OK Cancel Defaults H                                 | lelp |

Figure 4-12 Keil RVMDK Programmer Selection

Step 7: Click the **Settings** button to open the *Flash Download* form, as shown in Figure 4-13 where the user can specify the options before or after programming with the Nu-Link Adapter.

| Flash Download for NUC1xx                                                                                                    |                     |                                                                              | ×                                                                                    |
|----------------------------------------------------------------------------------------------------|---------------------|------------------------------------------------------------------------------|--------------------------------------------------------------------------------------|
|                                                                                                    | 20000000<br>1000    | ownload Function —<br>C Erase Full Chip<br>C Erase Sectors<br>C Do Not Erase | <ul> <li>✓ Program Flash</li> <li>✓ Verify Flash</li> <li>✓ Reset and Run</li> </ul> |
| Programming Algorithm           Description         Device Type           NUC1xx         128kB R         ONCHIP Rash            III | Device Size<br>128K | ss Range<br>1000H - 0001Fi<br>▶                                              | Rash Breakpoint       I ✓ Enable Rash BP       Config0/1      Configure              |
| С                                                                                                    |                     | Cancel                                                                       |                                                                                      |

Figure 4-13 Nu-Link Adapter Programming Settings

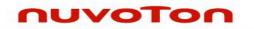

#### 4.2.3 IAR EWARM

- Step 1: Install <u>IAR EWARM</u>. Make sure that <u>Nu-Link Adapter Driver for IAR EWARM</u> has been downloaded and installed before setting the Nu-Link Adapter such that the IAR EWARM can recognize the Nu-Link Adapter.
- Step 2: Open IAR EWARM, and open the project to be set.
- Step 3: In the **Target** tab of the **General Options** page (through invoking **Project**  $\rightarrow$  **Options**), click the button in the right of the **Device** option (make sure the **Device** option is enabled), and select "**Nuvoton**  $\rightarrow$  **Nuvoton NUC100** series" as the target chip (NUC100 series is this case), as shown in Figure 4-14.

| Options for node "Smp                                                                                                    | ol_Start_Kit"                                                                                                    |
|----------------------------------------------------------------------------------------------------|----------------------------------------------------------------------------------------------------|
| Category:<br>General Options<br>C/C++ Compiler<br>Assembler<br>Output Converter<br>Custom Build<br>Build Actions<br>Linker<br>Debugger<br>Simulator<br>Angel<br>GDB Server<br>IAR ROM-monitor<br>J-Link/J-Trace<br>TI Stellaris FTDI<br>Macraigor<br>PE micro<br>RDI<br>ST-LINK<br>Third-Party Driver<br>TI XDS 100 | Target       Output       Library Configuration       Library Options       MISRA-C          Processor variant       •       •         • Core       Corlex: M0       •         • Device       Nuvoton NUC100 series (NUC100, )         • Endian mode       EPU         • Little       Processor         • Big       •         • BE22       •         • BE2       • |
|                                                                                                    | OK Cancel                                                                                                    |

Figure 4-14 IAR EWARM Target Chip Selection

#### Debugger and Programmer Settings:

Step 4: In the **Setup** tab of the **Debugger** page, select **Third-Party Driver** as the driver, as shown in Figure 4-15.

| Category:<br>General Options<br>C/C++ Compiler<br>Assembler<br>Output Converter<br>Custom Build<br>Build Actions<br>Linker<br>Debugger<br>Inker<br>Inker<br>Debugger<br>IAR ROM-monitor<br>J-Link/J-Trace<br>TI Stellaris FTDI<br>Macraigor<br>PE micro<br>RDI<br>ST-LINK<br>Third-Party Driver<br>TI XOS 100 | Setup       Download       Images       Extra Options       Plugins         Driver       Images       Extra Options       Plugins         Third-Party Driver       Images       Images       Images         Setup       macros       Images       Images       Images         Use macros       Images       Images       Images       Images         Devige description file       Images       Images       Images         Qvernide default       \$TOOLKIT_DIR\$CONFIGVdebugger(Nuvoton\ionuc100_v1.d)       Images |
|----------------------------------------------------------------------------------------------------|----------------------------------------------------------------------------------------------------|
|----------------------------------------------------------------------------------------------------|----------------------------------------------------------------------------------------------------|

Figure 4-15 Set IAR EWARM as Third-Party Driver for Debugger & Programmer

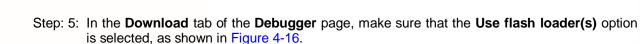

| Options for node "Smp                                                                                                    | l_Start_Kit*                                                                                                    |
|----------------------------------------------------------------------------------------------------|----------------------------------------------------------------------------------------------------|
| Category:<br>General Options<br>C/C++ Compiler<br>Assembler<br>Output Converter<br>Custom Build<br>Build Actions<br>Linker<br>Debugger<br>Simulator<br>Angel<br>GDB Server<br>IAR ROM-monitor<br>J-Link/J-Trace<br>TI Stellaris FTDI<br>Macraigor<br>PE micro<br>RDI<br>ST-LINK<br>Third-Party Driver<br>TI XDS 100 | Factory Settings  Setup Download Images Extra Options Plugins  Attach to program Verify download Suppress download VIse flash loader(s) Qveride default load file \$TOOLKIT_DIR%configUlashloader/Nuvoton/NUC1 Edit |
|                                                                                                    | OK Cancel                                                                                                    |

Figure 4-16 IAR EWARM Programming Settings

Step: 6: In the Download tab of the Debugger page, select the Override default .board file option if you want the firmware to be downloaded to APROM or LDROM, and then specify the NUC100\_APROM.board or NUC100\_LDROM.board file (NUC100 series is used in this case). If no file is founded, specify the following path "\$TOOLKIT\_DIR\$\config\flashloader\ Nuvoton\", as shown in Figure 4-17.

| Dpen                           |                                     | ×          |
|--------------------------------|-------------------------------------|------------|
| COC - K config + flashloader + | Nuvoton • • Search Nuvoton          | ٩          |
| Organize 🔻 New folder          | 8== 🗸                               |            |
| devices                        | Name                                | Date mo 🔺  |
| ilashloader                    | M052_APROM.board                    | 2011/7/4   |
| Actel                          | M054_APROM.board                    | 2011/7/4   |
| AnalogDevices                  | M058_APROM.board                    | 2011/7/4   |
| Atmel                          | M0516_APROM.board                   | 2011/7/4   |
| EnergyMicro                    | Mini51_APROM.board                  | 2011/7/4   |
| Freescale                      | Mini51_LDROM.board                  | 2011/7/4   |
| 📕 Fujitsu                      | Nano100_APROM.board                 | 2011/7/4 = |
|                                | Nano100_LDROM.board                 | 2011/7/4   |
| Nuvoton                        | NUC100_APROM.board                  | 2011/7/4   |
| NXP                            | NUC100_LDROM.board                  | 2011/7/4 👻 |
|                                |                                     | 4          |
| File name: NUC100_A            | PROM.board    Board Files (*.board) | •          |
|                                | <u>Open</u>                         | Cancel     |

Figure 4-17 Select.board File for IAR EWARM

nuvoton

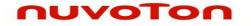

#### **Driver Plugin File Settings:**

Step 7: In the **Third-Party Driver** page, specify the path of the IAR debugger driver plugin "C:\Program Files\Nuvoton Tools\Nu-Link\_IAR\Nu-Link\_IAR.dll", as shown in Figure 4-18.

| Options for node "Smp                                                                                                    | ol_Start_Kit"                                                                                                    | x |
|----------------------------------------------------------------------------------------------------|----------------------------------------------------------------------------------------------------|---|
| Category:<br>General Options<br>C/C++ Compiler<br>Assembler<br>Output Converter<br>Custom Build<br>Build Actions<br>Linker<br>Debugger | J_Start_Kit*     Factory Settings       Third-Party Driver     IAR debugger driver plugin       C.Vrogreen FilesWavoton ToolsWu-Link_JARWu-Link_IAR.dll | x |
|                                                                                                    | Log communication                                                                                                    |   |
| ST-1 INK<br>Third-Party Driver<br>TI XDS100                                                                                            | \$PROJ_DIR\$%cspycomm.log                                                                                                    |   |

Figure 4-18 Set the Path of the IAR EWARM Debugger Driver Plugin

- Step 8: Click **OK** to save the settings and return to the IAR EWARM main window.
- Step 9: Invoke **Nu-Link** to open the *Nu-Link* form, select **SWD** as the Port, and specify the **Nu-Link**-**Pro I/O Voltage** in the **Target power control** section (3.3V in this case), as shown in Figure 4-19.

| Nu-Link                      |                        |                           |                    |
|------------------------------|------------------------|---------------------------|--------------------|
| ICE version                  |                        | Driver version            | Build: 5320rc      |
| Port                         | SWD 🔻                  | Max clock                 | 4MHz ▼             |
| Target device                |                        |                           |                    |
| CPU family                   | Cortex-M0              | Device ID                 |                    |
| Device type                  | NUC100                 |                           |                    |
| 🔽 Enable flash               | n breakpoints          |                           |                    |
| Target power co              | ontrol                 |                           |                    |
| Power control i<br>detected. | is used on Nu-Link-Pro | ), and is valid only if t | arget power is not |
| Nu-Link-Pro I                | O Voltage              |                           |                    |
| 1.8V                         | 2.5V                   | 3.3V                      | S.0V               |

Figure 4-19 Specify the Port and Target I/O Voltage

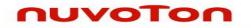

#### 4.2.4 CooCox CoIDE

Step 1: Install <u>CooCox CoIDE</u>, which does not require any driver installation.

Step 2: Open CooCox CoIDE and open the project to be set. Please also refer to the <u>CoIDE Quick</u> <u>Start</u>.

#### Debugger Settings:

Step 3: In the **Debugger** tab of the *Debug Configurations* form (through invoking **Debug** → **Debug Configurations)**, select "**Nu-Link**" as the Adapter, select "**SWD**" as the Port, and click **Apply** to save the settings, as shown in Figure 4-20.

| Create, manage, and run confi                                                   | gurations                                                                                                    | Ť.       |
|---------------------------------------------------------------------------------|----------------------------------------------------------------------------------------------------|----------|
| type filter text  C Cortex-M Application  Start_Kit.configuration  Launch Group | ** Debugger       © DownLoad         Hardware       Adapter       Nu-Link         Adapter       Nu-Link       Port         Startup       Ø Run to main         Advance       Reset Mode       SYSRESETREQ         Reset Mode       SYSRESETREQ       Semihosting Enable         Targetinfo       Host Name: localhost       Port Number: 2009 |          |
| Filter matched 3 of 3 items                                                     | < m                                                                                                    | x Reyert |
|                                                                                 |                                                                                                    | Close    |

Figure 4-20 Specify the Debugger Options for CooCox CoIDE

#### Programmer Settings:

Step 4: In the **Download** tab of the *Debug Configurations* form (through invoking **Debug**  $\rightarrow$  **Debug Configurations)**, select the **Auto Download Before Debugging** or **Verify After Download** option to proceed with a specific programming, and set the Programming Algorithm path as "C:\CooCox\CoIDE\flash\WUC1xx\_128.elf", as shown in Figure 4-21.

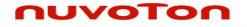

| create, manage, and run confi            | gurations                                                    | 1            | ñ |
|------------------------------------------|--------------------------------------------------------------|--------------|---|
|                                          |                                                              | 200          |   |
| pe filter text C Cortex-M Application    | Spebugger DownLoad                                           |              |   |
| Start_Kit.configuration     Launch Group | ☑ Auto Download Before Debugging                             |              |   |
|                                          | Verify Verify After Download                                 |              |   |
|                                          | Erase<br>© Erase Full Chip  © Erase Effected  © Do not Erase |              |   |
|                                          | Programming Algorithm                                        |              | Ξ |
|                                          | file Path<br>C:\CooCox\CoIDE\flash\NUC1xx_128.elf            |              |   |
|                                          | Add Remove default                                           |              |   |
| ter matched 3 of 3 items                 |                                                              | Apply Revert |   |
|                                          |                                                              | Close        |   |

Step: 5: To ensure the firmware will be downloaded to APROM or LDROM, select NUC1xx\_128.elf or NUC1xx\_LDROM.elf file (NUC100 series is used in this case) as shown in Figure 4-22; "32, 64, or 128" in the file name means the capacity of APROM. If no specific file is founded, specify the following path "C:\CooCox\CoIDE\flash\".

| Open     Solution     Solution     Solu | CoIDE + flash + + +                                                                                                    | Search flash                                                                                                    | x<br>P |
|----------------------------------------------------------------------------------------------------|----------------------------------------------------------------------------------------------------|----------------------------------------------------------------------------------------------------|--------|
| Organize 🔻 New folder                                                                                                    |                                                                                                    | :≡ ▼ 🔟 🤇                                                                                                    | ?      |
| Windows7 (C:) SRecycle.Bin boot Cadence CocoCox CoIDE bin CoIDEHelpFileDir configuration data flash source                                                                                                    | Name<br>M051_8.elf<br>M051_16.elf<br>M051_22.elf<br>M051_64.elf<br>M051_0.elf<br>Min51_4.elf<br>Min51_8.elf<br>M1051_16.elf<br>NUCLxx_22.elf<br>NUCLxx_128.elf<br>NUCLxx_LDROM.elf | Date modified<br>2010/12/16 17:25<br>2010/12/16 17:25<br>2010/12/16 18:03<br>2010/12/16 18:03<br>2010/12/16 18:03<br>2011/12/16 17:29<br>2011/11/14 09:21<br>2011/11/14 09:22<br>2011/11/14 09:22<br>2011/11/14 09:22<br>2011/10/20 16:00<br>2011/10/20 16:50 |        |
| jre +<br>File <u>n</u> ame: NUC1∞,128.el                                                                                                    | <<br>f (*                                                                                                    | Celf<br>Open Cancel                                                                                                    | •      |

Figure 4-22 Set the Programming Algorithm File for CooCox CoIDE

Step 6: At last, click **Apply** to save the settings, as shown in Figure 4-21.

## nuvoton

#### 5 Appendix

#### 5.1 Nu-Link Adapter Operating Current

When power is supplied via an USB during online programming, the operating current of Nu-Link Adapter is shown in the table below.

| Type<br>Parameter      |      | Nu-Lir | nk-Pro |      | Nu-Link | Nu-Li | nk-Me |
|------------------------|------|--------|--------|------|---------|-------|-------|
| SWD I/O Mode Settings  | 5.0V | 3.3V   | 2.5V   | 1.8V | -       | 5.0V  | 3.3V  |
| USB Input Voltage (V)  | 5.0  | 5.0    | 5.0    | 5.0  | 5.0     | 5.0   | 5.0   |
| USB Input Current (mA) | 101  | 92     | 88     | 84   | 110     | 74    | 60    |
| SWD I/O Voltage (V)    | 5.06 | 3.34   | 2.54   | 1.83 | 4.77    | 4.79  | 3.37  |

| <b>T E</b>            |                       |                        |
|-----------------------|-----------------------|------------------------|
| Table 5-1 Nu-Link Ada | pter Operating Curren | t (Online Programming) |

When power is supplied from a target board (SWD VCC pin) during offline programming, the operating current of Nu-Link Adapter is shown in the table below.

| Type<br>Parameter                  | Nu-Link-Pro |      |      | Nu-Link |      |      |      |
|------------------------------------|-------------|------|------|---------|------|------|------|
| Power Supplied from a Target Board | 5.0V        | 3.3V | 2.5V | 1.8V    | 5.0V | 3.3V | 2.5V |
| Power Supplied via an USB          | Off         | Off  | Off  | Off     | Off  | Off  | Off  |
| SWD VCC Input Voltage (V)          | 5.00        | 3.30 | 2.50 | 1.80    | 5.00 | 3.30 | 2.50 |
| SWD VCC Input Current (mA)         | 64          | 86   | 117  | 171     | 100  | 77   | 62   |

#### Table 5-2 Nu-Link Adapter Operating Current (Offline Programming)

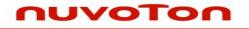

### 6 Revision History

| Revision | Description         |    | Date       |
|----------|---------------------|----|------------|
| V1.00    | Preliminary version | 92 | 2012/07/16 |
|          |                     | A. |            |

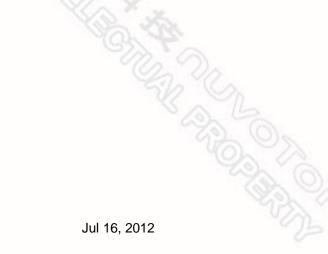